# **Joining WebEx Meetings (USERS)**

## **Join a Webex Meeting from an Email Invitation**

If you get a meeting invitation in your email, you can use it to join your meeting in different ways, like from your computer, mobile device, phone, or video system. Your invite includes the options available to you for that particular meeting.

When you receive an email invitation to a Webex meeting, it'll look something like this.

 $\bullet$ 

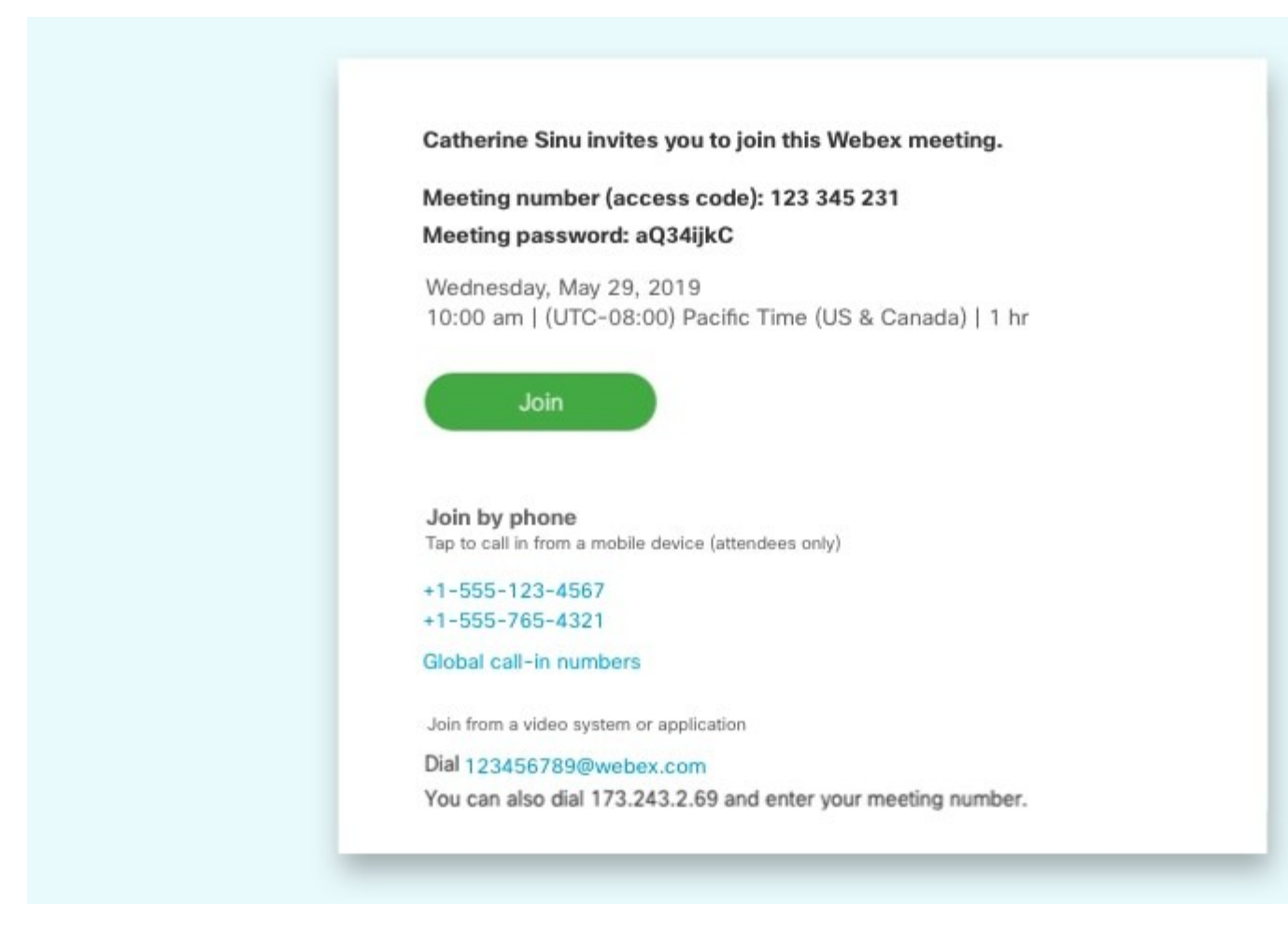

For your convenience, choose however you'd like to join the meeting from your computer, mobile device, traditional phone, or video system. Choose the option that's best for you.

#### **Join from Your Computer or Mobile Device**

Select **Join** to [join the meeting from your computer or mobile device,](https://help.webex.com/bksp8r/) tap or click the green **Join** button. After you join, you can see everyone in the meeting, shared content or share our own video and content.

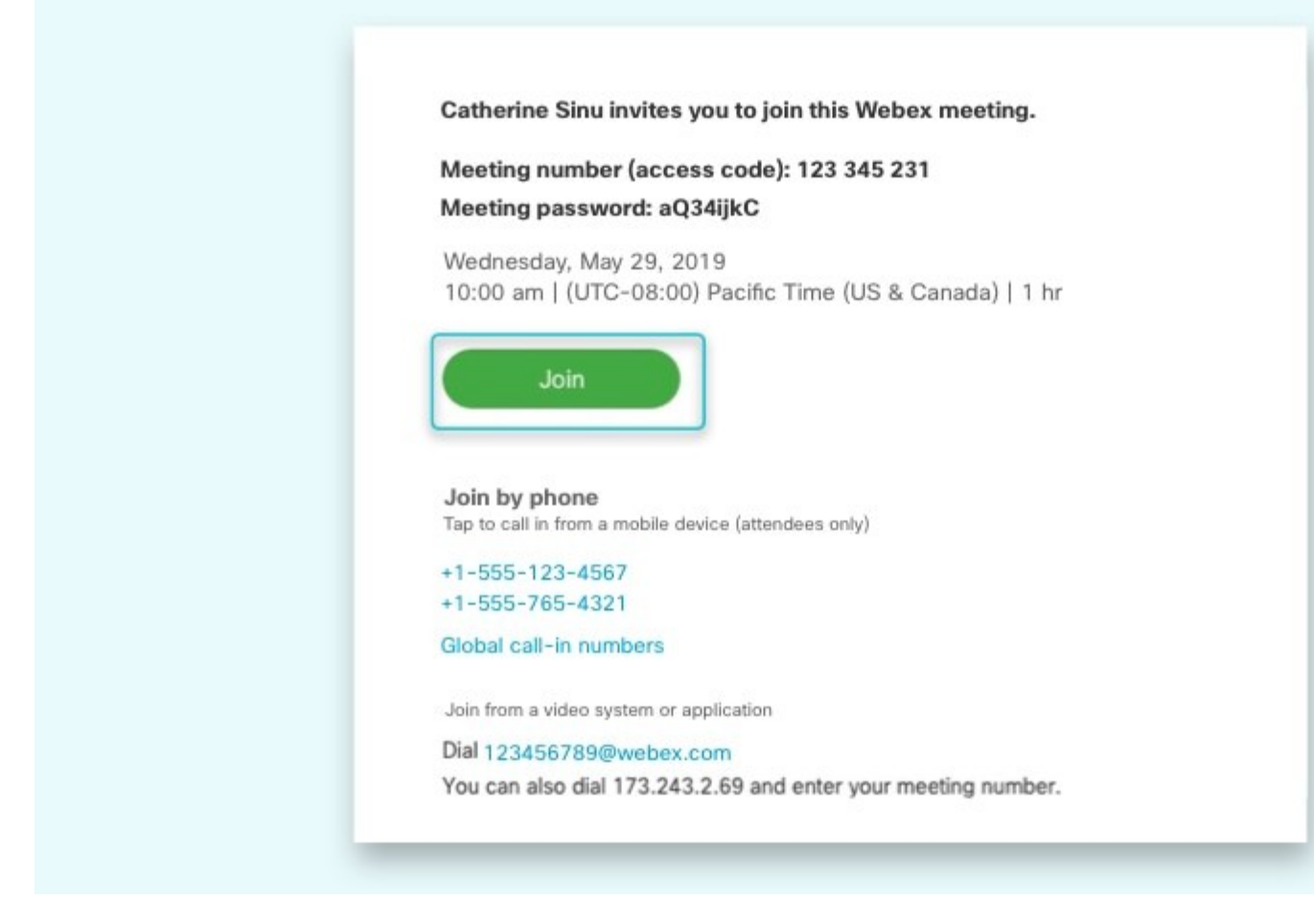

#### **Join from Your Phone**

Call one of the numbers under **Join by phone**. This is a good option if you aren't connected to a network for video. After you join, you can hear everyone talking in the meeting but not their video or content that they're sharing.

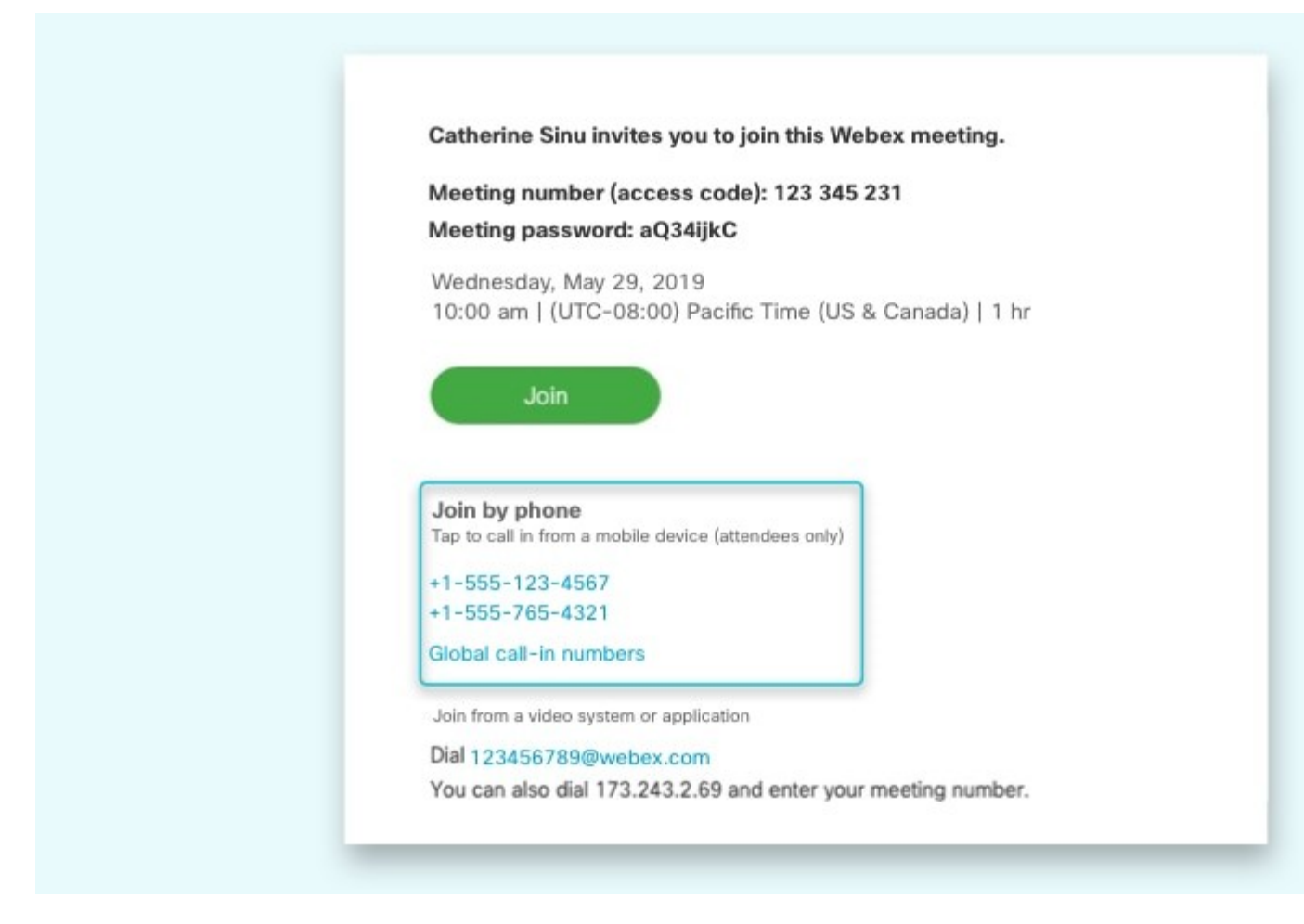

#### **Join from a Video System**

If you have a Cisco Webex room or desk device, or another video system, you can join the meeting [from a video system.](https://help.webex.com/7yxpa9/) From your device, enter the video address to dial, under **Join from a video system or application**.

Catherine Sinu invites you to join this Webex meeting.

## Meeting number (access code): 123 345 231

Meeting password: aQ34ijkC

Wednesday, May 29, 2019 10:00 am | (UTC-08:00) Pacific Time (US & Canada) | 1 hr

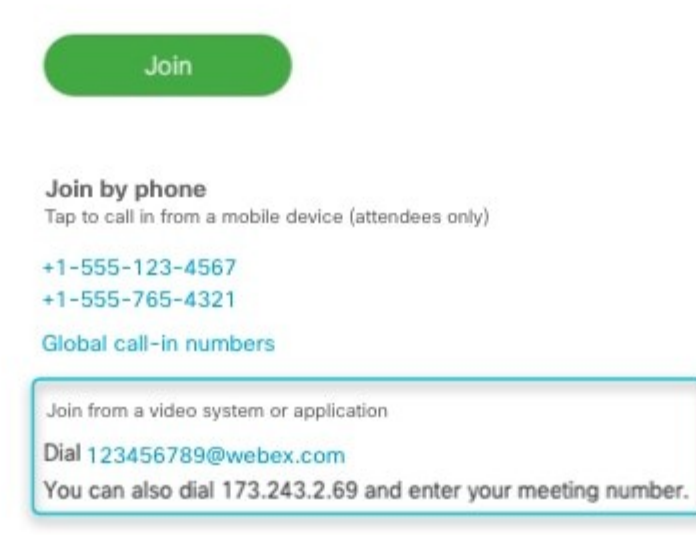

## **Join a Meeting from the Webex Meetings Desktop App or Mobile App**

When it's time to join a scheduled Webex meeting or a Personal Room meeting, you can join faster with fewer clicks and less time to get into your meetings from the desktop app or the mobile app.

On the Webex Meetings desktop app version WBS39.8 and later and mobile app 39.7 and later versions when Modern [View](https://help.webex.com/en-us/noh9c41/Cisco-Webex-Meetings-Modern-View-and-Classic-View) is enabled, the meeting now opens directly when you select the meeting link.

To find out which desktop app version you're using, see [Find Your Cisco Webex Meetings Version Number.](https://help.webex.com/qgij81/) To find the mobile version you are using, open the Webex Meetings app on your mobile device and select the gear  $\ddot{\mathbb{Q}}$  icon, then select **About**.

Join a Webex Meeting as:

- [First Time User of Cisco Webex Meetings](https://help.webex.com/en-us/ozygebb/Join-a-Cisco-Webex-Meeting#id_120497)
- [Existing User of Cisco Webex Meetings](https://help.webex.com/en-us/ozygebb/Join-a-Cisco-Webex-Meeting#id_120491)

For earlier desktop app versions see:

- [Join from Your Webex Meetings Desktop App \(WBS33.6\)](https://help.webex.com/en-us/ozygebb/Join-a-Cisco-Webex-Meeting#task_F587B650C02BA237FC9E5A14C1D4A386)
- [Join from Your Webex Meetings Desktop App \(WBS33.7](https://help.webex.com/en-us/ozygebb/Join-a-Cisco-Webex-Meeting#id_93771)  [to WBS39.7\)](https://help.webex.com/en-us/ozygebb/Join-a-Cisco-Webex-Meeting#id_93771)

### **First Time User of Cisco Webex Meetings**

When you join a meeting for the first time, you're prompted to download the installer file to install the desktop app on your computer.

If you can't download the installer, you can still join the meeting using the web app instead. You don't need to install anything using the web app, and it launches in your web browser.

Tip: If you don't have an account, or require an installation that will open the meeting, you can still join the meeting as a guest.

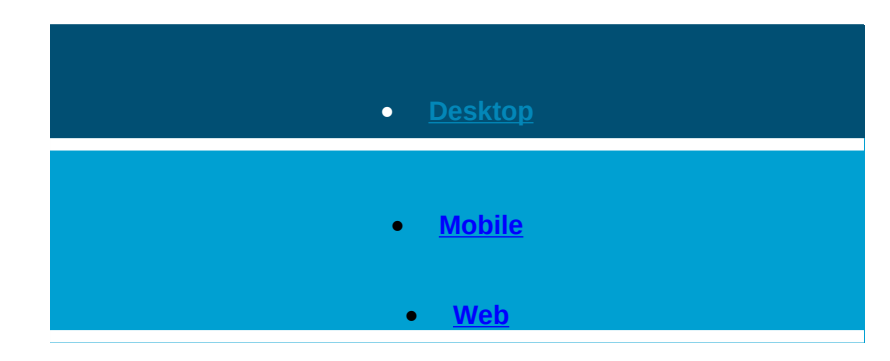

If you have an invite to join a Webex meeting, the desktop app automatically downloads when you click **Join**. If you don't have a Webex account, don't worry. It's easy to join and participate in the meeting as a guest.

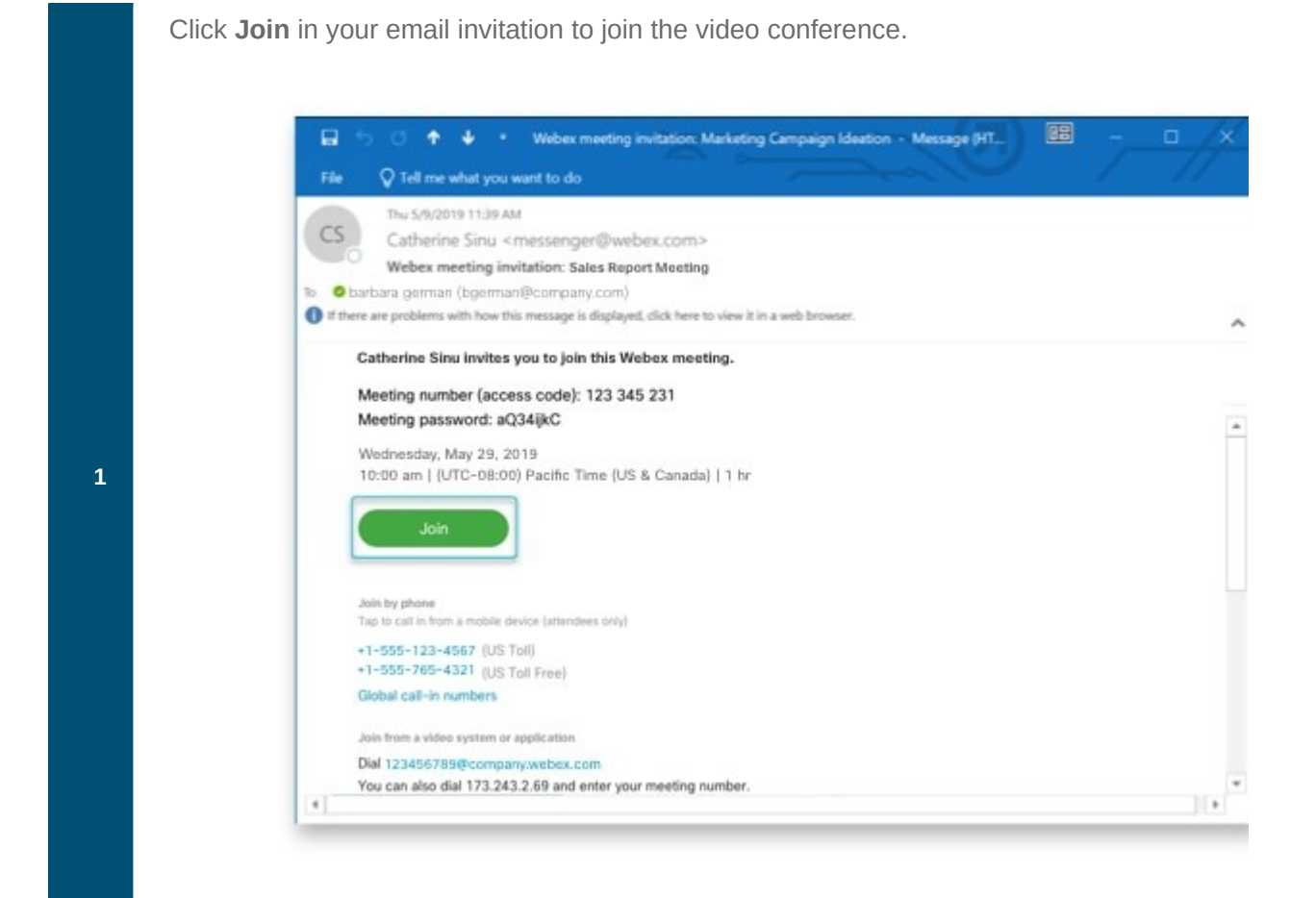

**2**

Click the installer file to install the Cisco Webex Meetings app. On Windows, click Webex.exe. On Mac, click Webex.pkg.

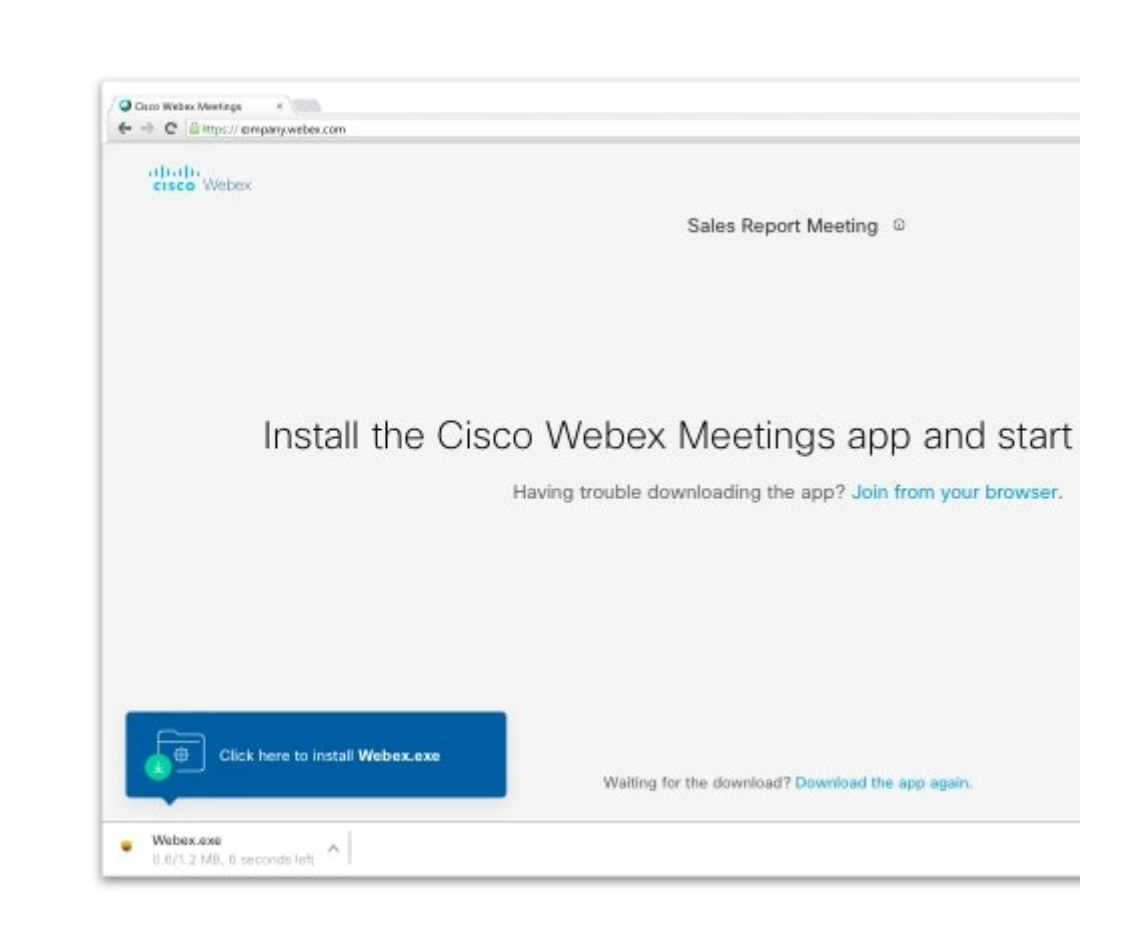

If you have trouble downloading the app, click **Download the app again**. If you can't download the app, click **Join from your browser**.

- **3** Enter your name and email address and click **Next**.
- **4** Enter the meeting password—it's in the email invitation—and click **Next**.
- **5** Click **Show me what's new** for a quick tour or select **Skip**.

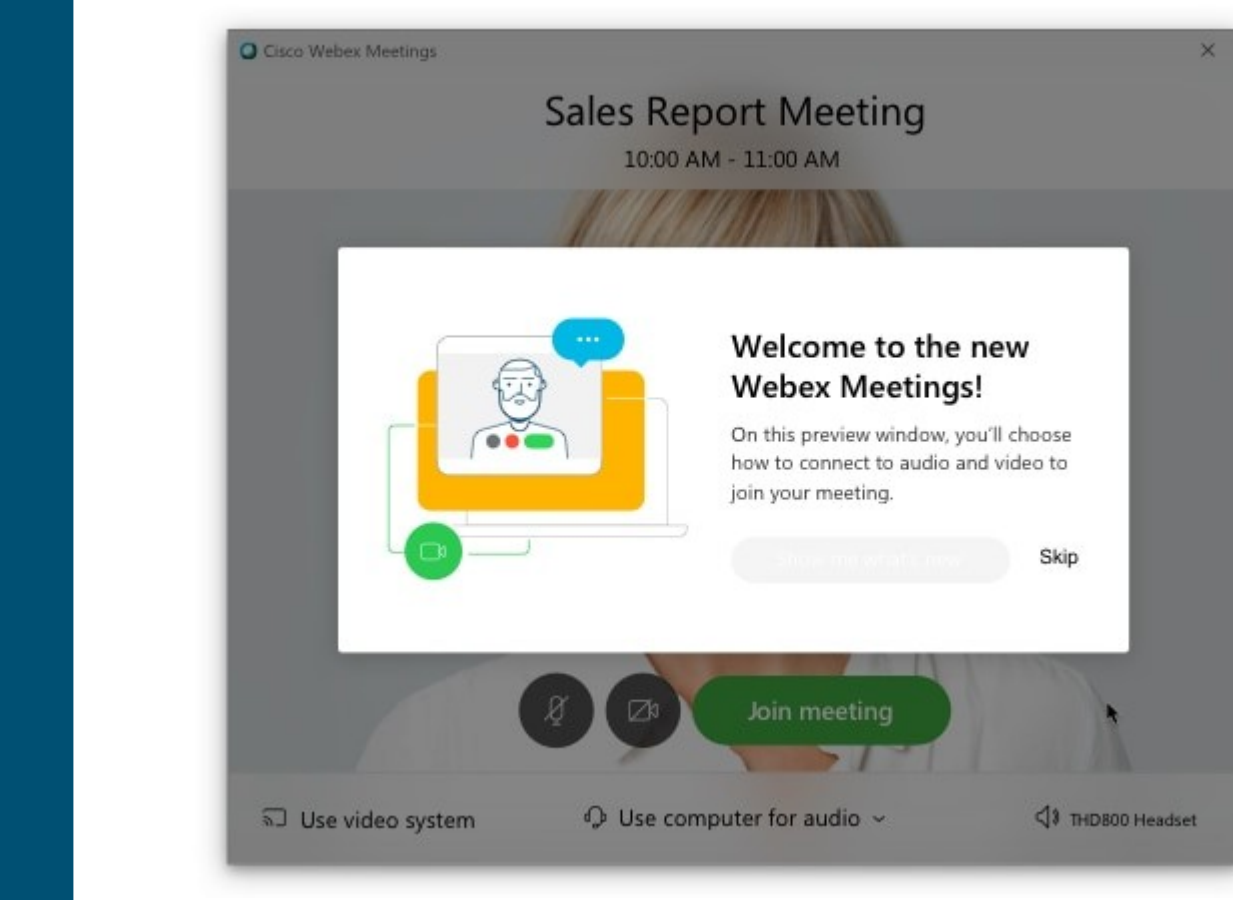

You see a video preview of how you'll look to others.

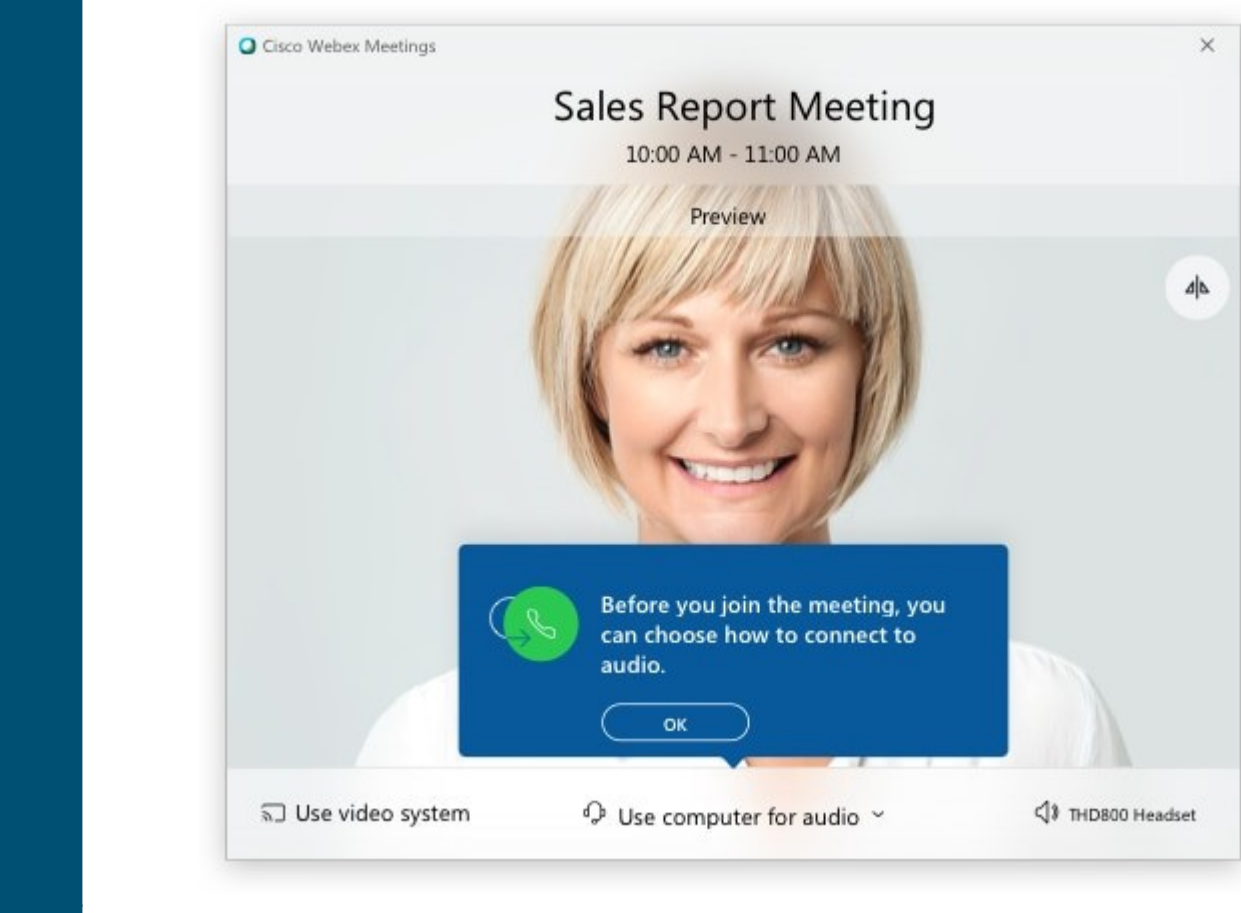

- [Change your audio and video settings](https://help.webex.com/nt2ig0y/) before joining your meeting.
- Click [Connect to a device](https://help.webex.com/by1t1x/) to join the meeting from a compatible video device.
- Click **Join Meeting**.

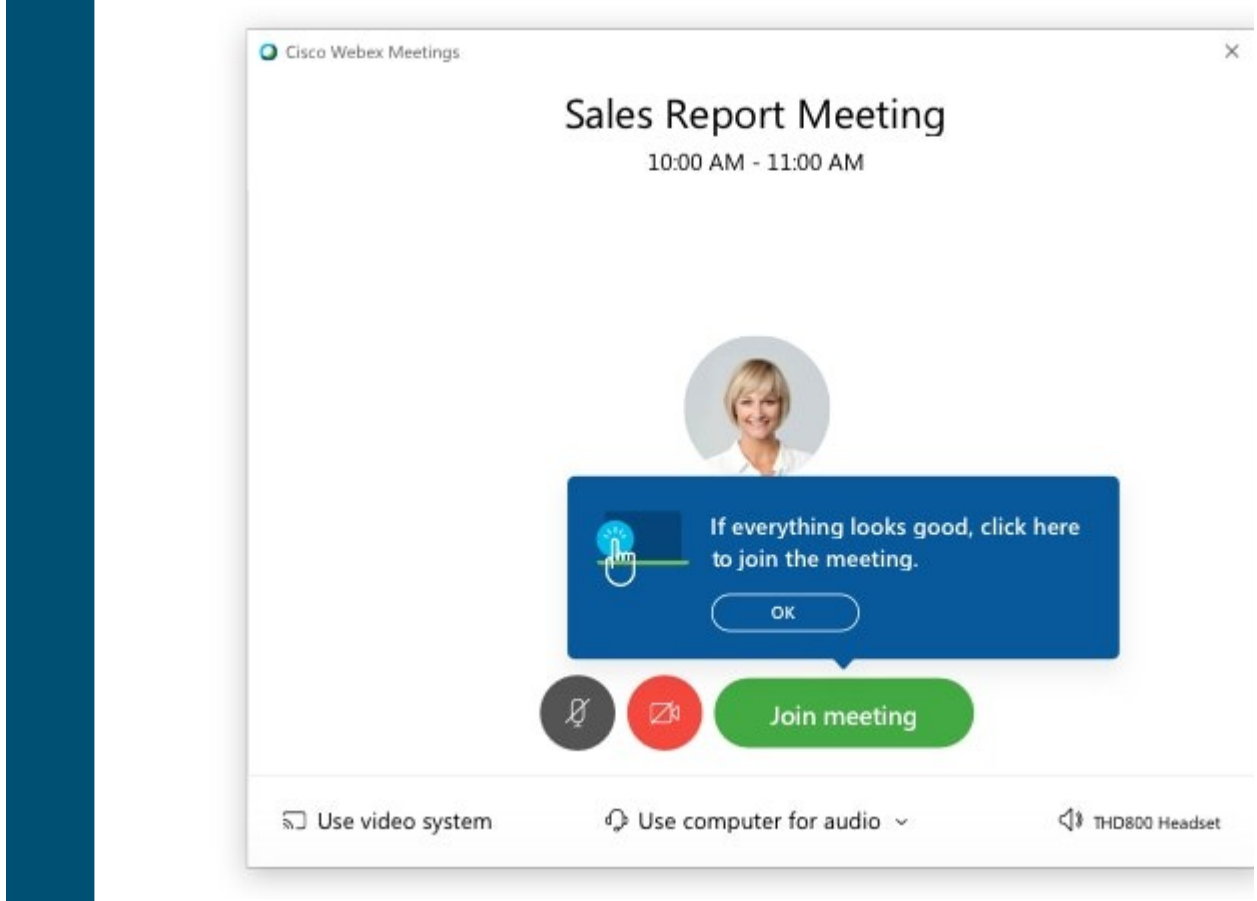

If you connected to a device, the device joins the meeting too.

When you leave the meeting (Leave **XXX)** > Leave Meeting), the Cisco Webex Meeting app opens on your desktop.

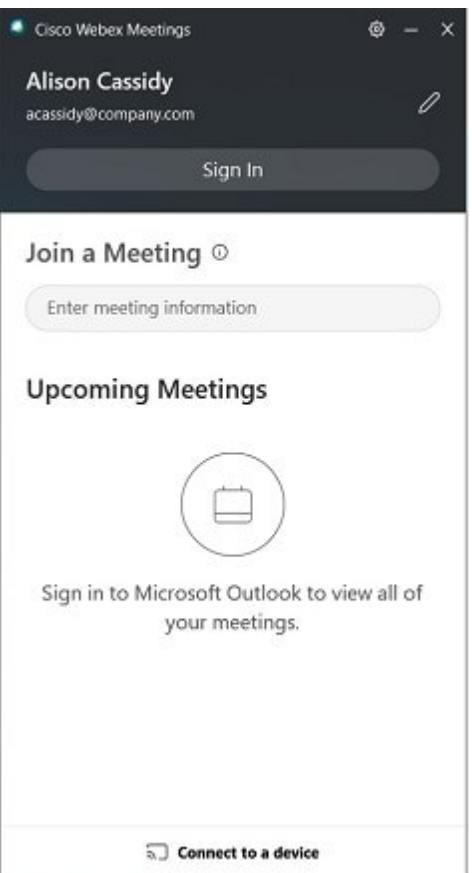

You can use the Cisco Webex Meetings desktop app to join the next Webex meeting that you're invited to. For more information, see [Use the Cisco Webex Meetings Desktop App as a Guest.](https://help.webex.com/x8p8cw/)

The app installs only if you don't already have the Cisco Webex Meetings app or Cisco Webex Productivity Tools installed.

### **Existing User of Cisco Webex Meetings**

As an existing user of Webex Meetings you can join a meeting from the desktop app or from a mobile app.

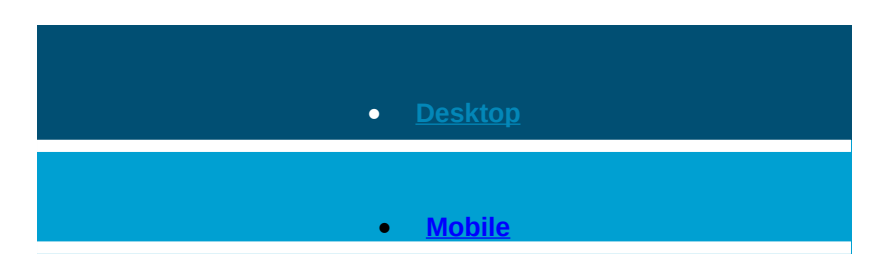

There's more than one way to join a meeting from the Cisco Webex Meetings desktop app. You can join a scheduled meeting from the Join a Meeting search bar by entering a Personal Room ID, meeting number, or meeting link. You can also join a scheduled meeting from the **Upcoming Meetings** list.

#### **Join a Meeting from the Search Bar**

Open the Cisco Webex Meeting desktop app.

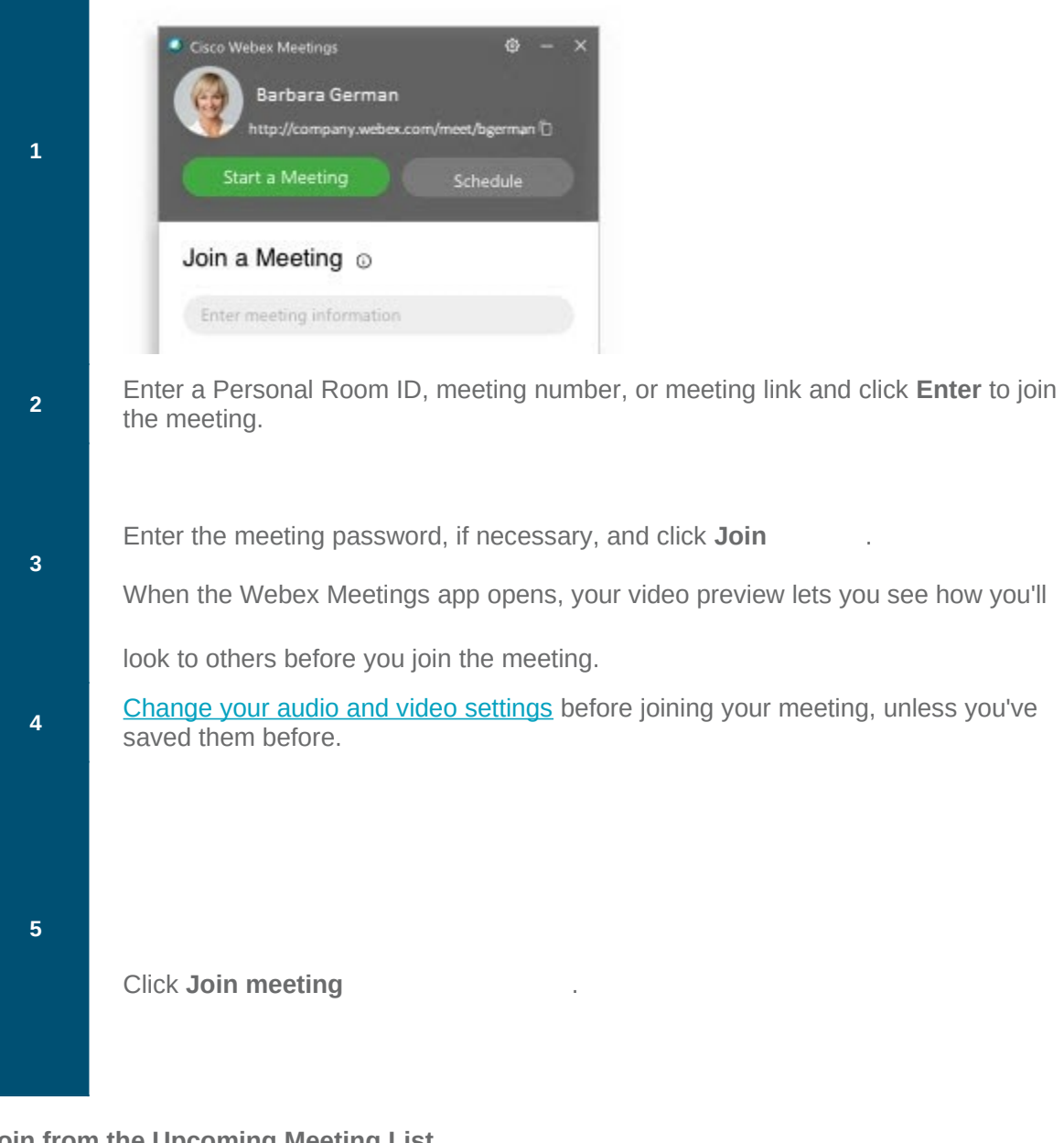

**Join from the Upcoming Meeting List**

**1** Open the Cisco Webex Meeting desktop app and click **Join** . When the Webex Meetings app opens, your video preview lets you see how you'll look to others before you join the meeting.

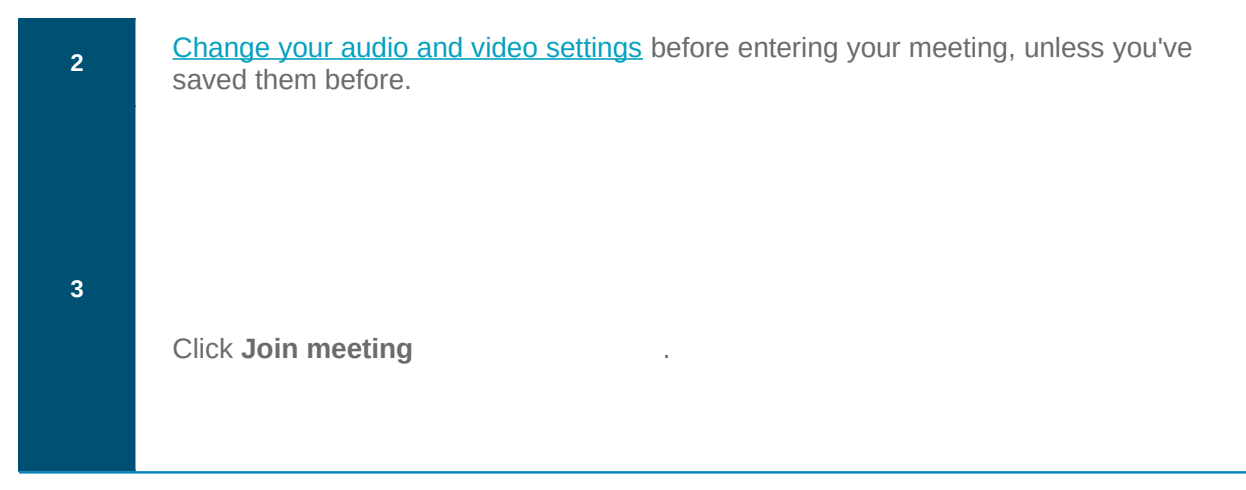

### **[Join from Your Webex Meetings Desktop App \(WBS33.6\)](https://help.webex.com/en-us/ozygebb/Join-a-Cisco-Webex-Meeting#task_F587B650C02BA237FC9E5A14C1D4A386)**

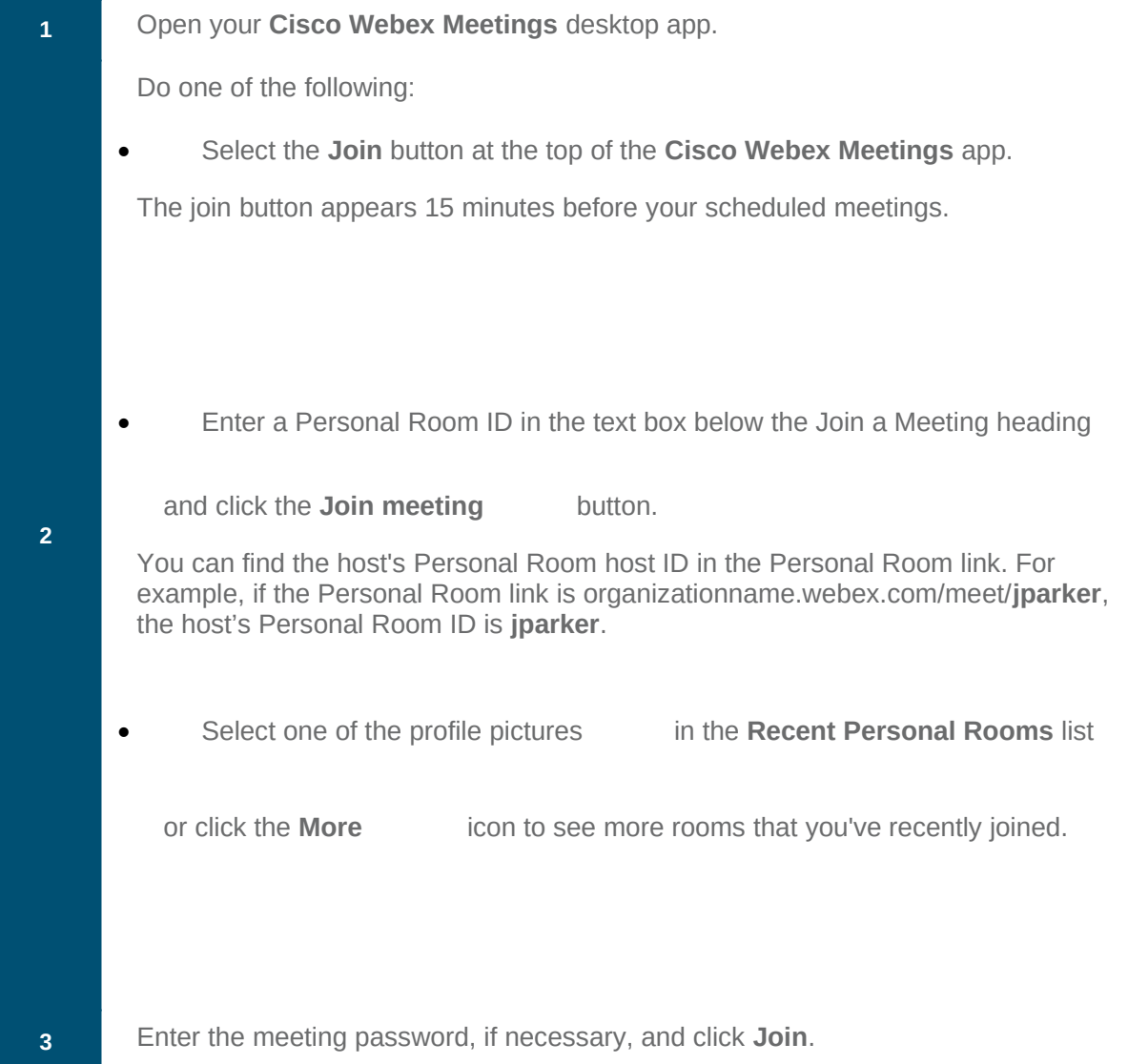

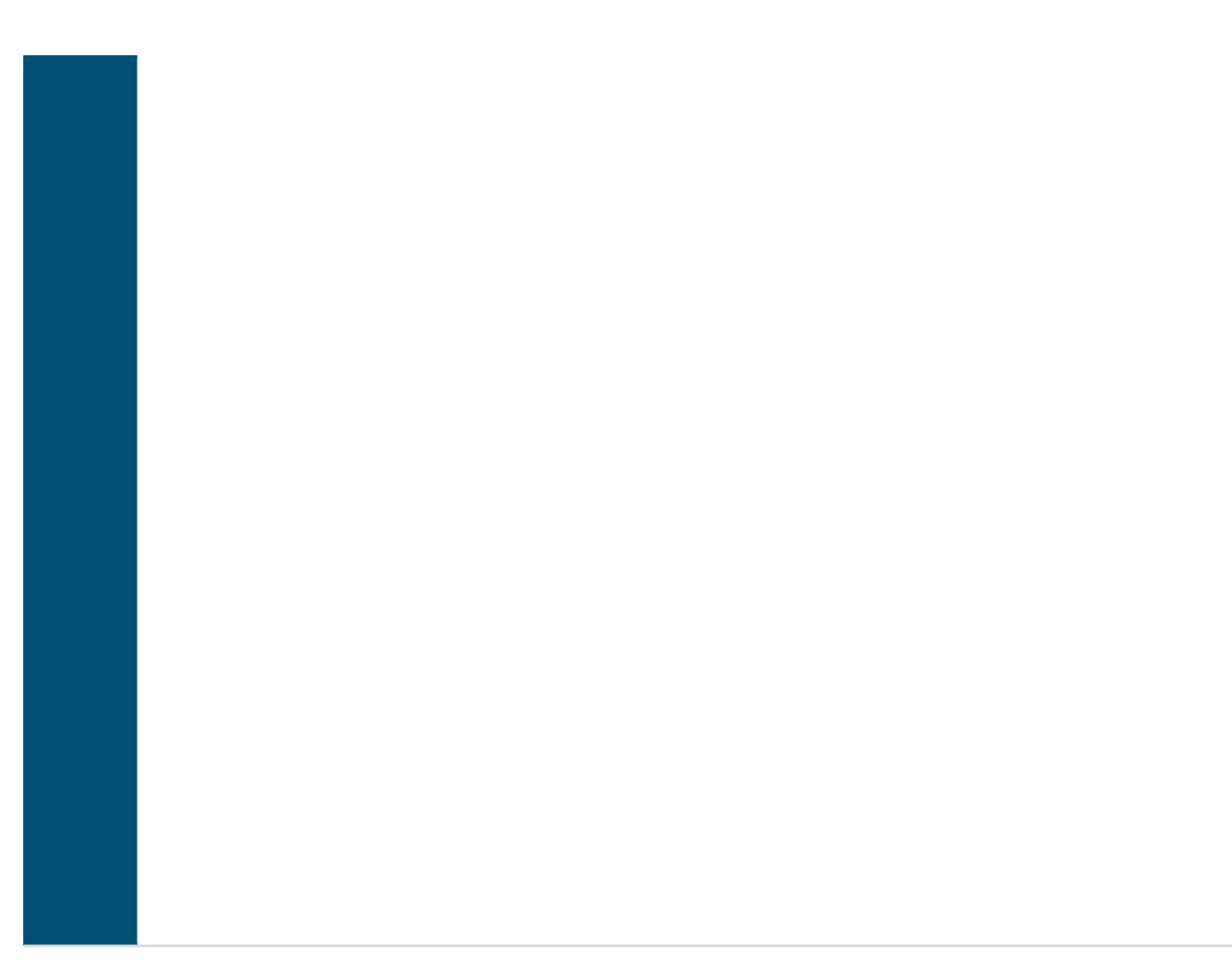

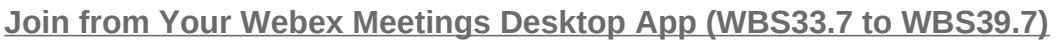

# **Join a Meeting from Your Cisco Webex Site**

Quickly find your meeting from the search bar or meeting list on your Webex site and then join using either the Webex Meetings desktop app or the web app. Use the web app to open the meeting directly in your browser or use the desktop app to open the full-featured meeting application.

- $\bullet$  $\bullet$
- [Join a Meeting Using the Search Bar](https://help.webex.com/en-us/ozygebb/Join-a-Cisco-Webex-Meeting#id_119501)
- [Join a Meeting from Your Webex Site in the Desktop App or](https://help.webex.com/en-us/ozygebb/Join-a-Cisco-Webex-Meeting#id_119499) [Web App](https://help.webex.com/en-us/ozygebb/Join-a-Cisco-Webex-Meeting#id_119499)

On the Webex Meetings desktop app version WBS39.8 and later and mobile app 39.7 and later versions when [Modern View](https://help.webex.com/en-us/noh9c41/Cisco-Webex-Meetings-Modern-View-and-Classic-View) is enabled, the meeting now opens directly when you select the meeting link.

#### **Join a Meeting Using the Search Bar**

At the top of your Cisco Webex site is a search bar that you can use to find and join the meeting. Search by the host's name, Personal Room link or ID, meeting title, or 9-digit meeting number.

You can find the host's Personal Room ID in the Personal Room link. For example, if the Personal Room link example.webex.com/meet/**giacomo**, the host's Personal Room ID is **giacomo**.

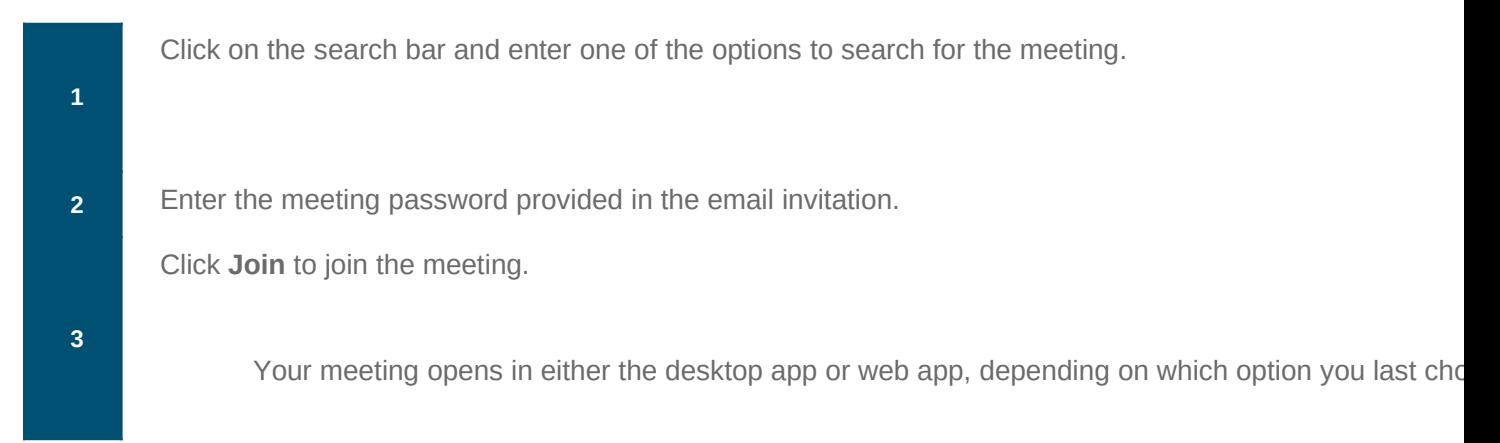

### **Join a Meeting from Your Webex Site in the Desktop App or Web App**

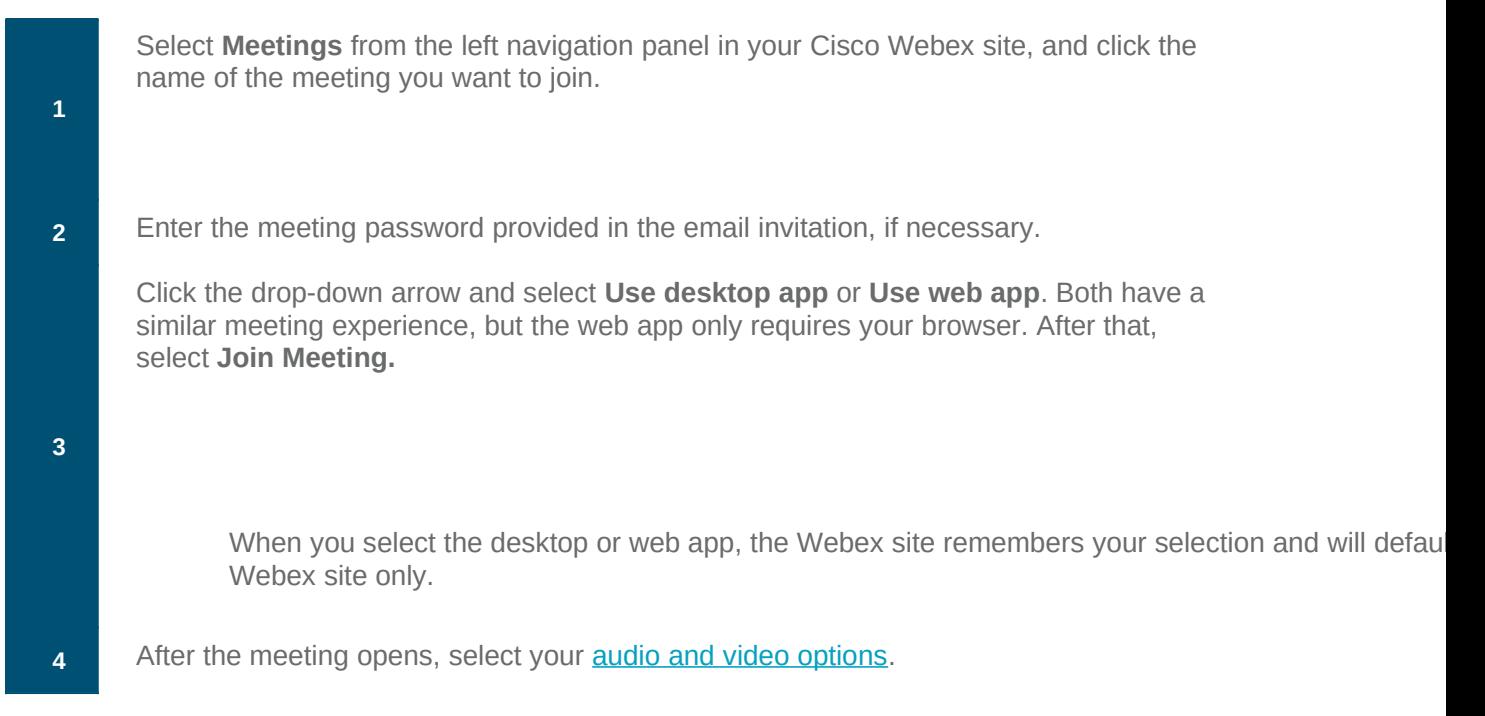

# **Join a Webex Meeting from a Video System**

Video meetings are more engaging than audio-only meetings. There are many ways that you can join Webex meetings from video systems. Whether you use Cisco Systems, Polycom, or other SIP- or H.323-based video systems or a Cisco Webex room or desk device, you can easily start or join a Webex meeting. Hosts and panelist can also join a Webex event from a video system in Webex Events (limited availability).

- • [Join by Dialing the Video Address](https://help.webex.com/en-us/ozygebb/Join-a-Cisco-Webex-Meeting#id_35296)
- [Join by Dialing the Meeting Number and a Shortcut \(cloud](https://help.webex.com/en-us/ozygebb/Join-a-Cisco-Webex-Meeting#id_87662)[registered Webex video devices only\)](https://help.webex.com/en-us/ozygebb/Join-a-Cisco-Webex-Meeting#id_87662)
- [Join by Tapping the Join Button](https://help.webex.com/en-us/ozygebb/Join-a-Cisco-Webex-Meeting#id_87669)
- [Join Using the Join Webex Button on a Video Device](https://help.webex.com/en-us/ozygebb/Join-a-Cisco-Webex-Meeting#id_117703)

## **Join by Dialing the Video Address**

Dial the video address from the calendar invite or from the meeting information page.

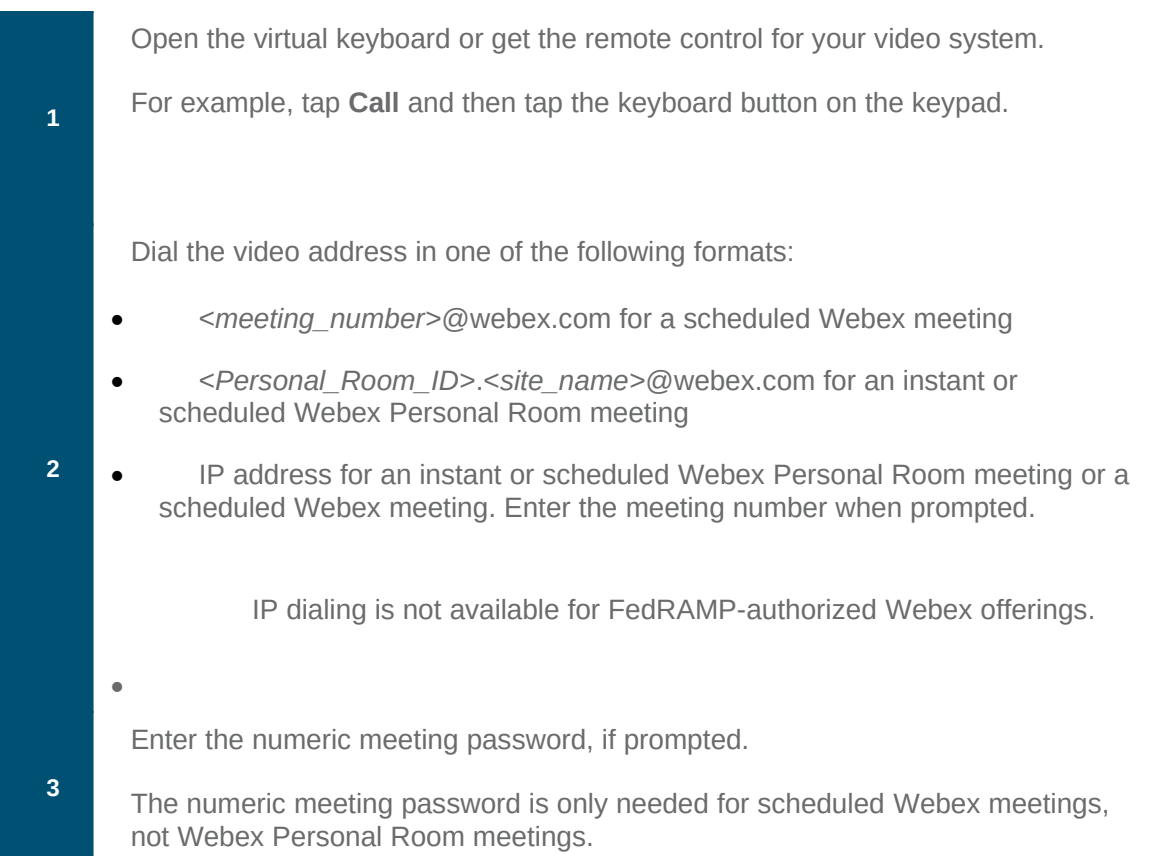

When prompted, do the following:

- If you are the host, enter the host key or host PIN, as appropriate, followed by the pound sign **#** to start the meeting.
- If you are not the host, enter the pound sign **#** to join the meeting.

### **Join by Dialing the Meeting Number and a Shortcut (cloud-registered Webex video devices only)**

Dial the meeting number from the calendar invite.

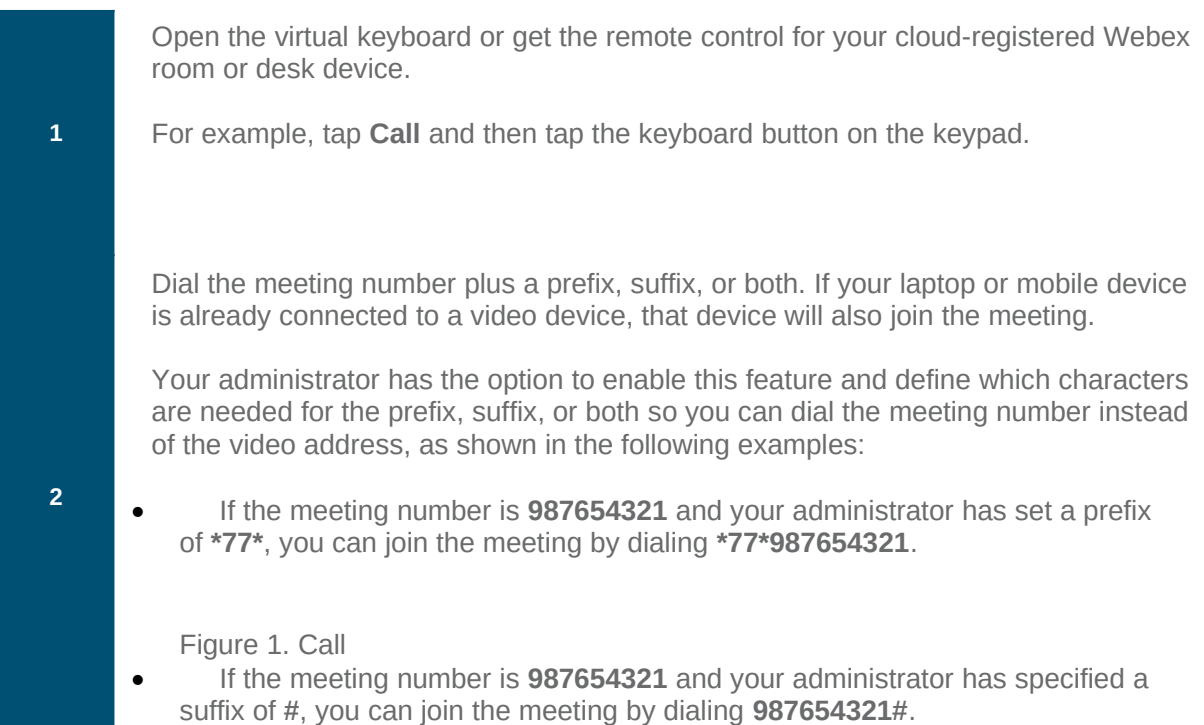

### **Join by Tapping the Join Button**

If your Webex site and account support joining meetings from Cisco TelePresence systems or Cisco Webex video devices, you can use One Button to Push (OBTP).

To enable OBTP, your site must have the Cisco TelePresence Management Suite and TelePresence Management Suite Extension.

When your TelePresence room is added as a room resource, tap **Join Meeting** directly on the device.

If the host has not yet joined, you may be asked to enter the host PIN and press # to join the meeting. If a numeric password is required on joining, even if the host has already joined, you must always enter this password followed by # to join.

### **Join Using the Join Webex Button on a Video Device**

**4**

If the meeting host is running late or can't make it, you can join and host the meeting from a video device on WBS39.5 and later sites. For more information, see Join Using the Join Webex Button on [a Video Device.](https://help.webex.com/36bbgm/)